# クラウドFAX設定マニュアル

Ver2.0.15 2023/7/14 更新 Ver2.0.14 2021/7/15 更新 Ver2.0.13 2020/4/24 更新 Ver2.0.12 2019/8/26 更新 Ver2.0.11 2018/12/11 更新 Ver2.0.10 2018/11/12 更新 Ver2.0.9 2018/08/08 更新 Ver2.0.8 2018/05/29 更新 Ver2.0.7 2018/01/23 更新 Ver2.0.6 2017/07/19 更新 Ver2.0.5 2016/11/18 更新 Ver2.0.4 2016/06/01 更新 Ver2.0.3 2015/05/10 更新 Ver2.0.2 2015/05/07 更新 Ver2.0.1 2015/04/02 更新 Ver2.0.0 2015/01/09 更新 Ver1.0.0 2011/07/29 作成

# 【設定画面(ユーザー情報設定)】

当ユニークをご使用する際に、本説明書を読むことでご理解いただき、 お間違えないようご利用ください。

# 【目次】

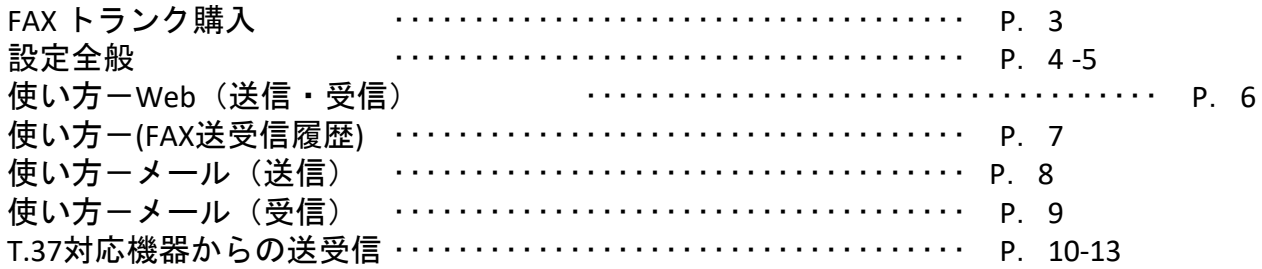

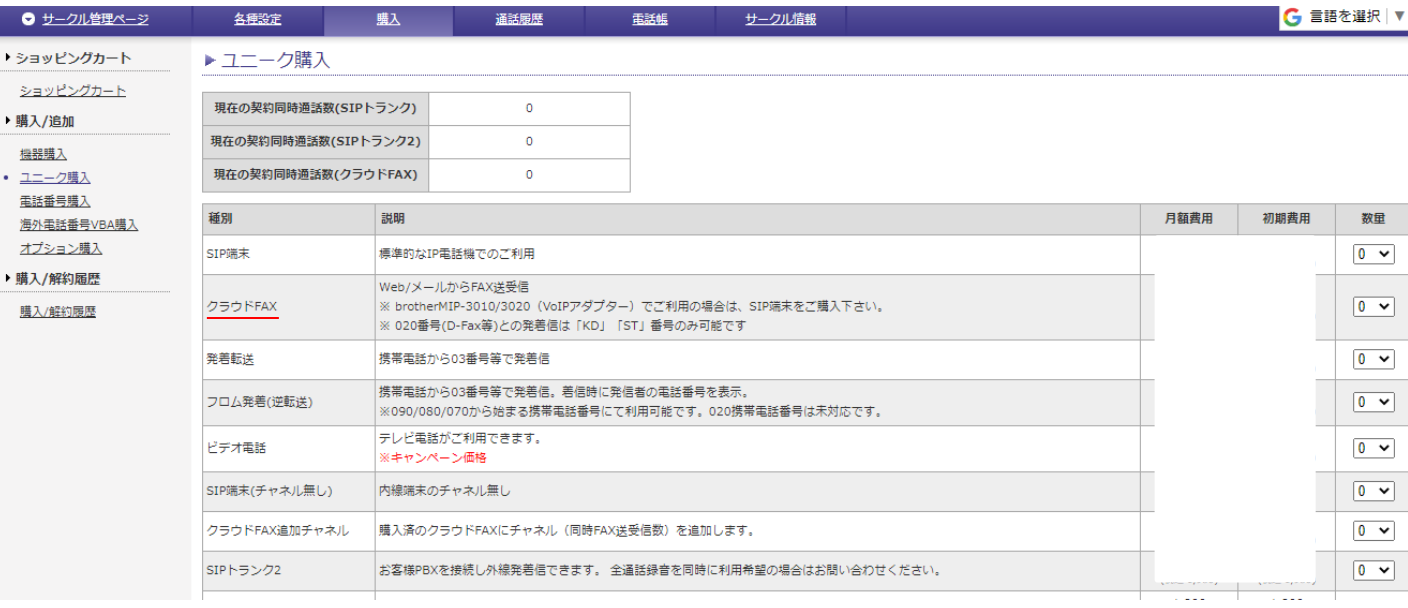

# 1.FAXトランクの購入

サークル画面にログイン後、「購入」内にある「ユニーク購入」から、 クラウドFAXの購入が可能です。

※ brotherMIP-3010 (VoIPルータ)でご利用の場合は、内線端末ユニークをご購入下さい。

#### **2**.**FAX**トランクの追加購入方法について

購入済みのクラウドFAXにチャネル(同時FAX送受信数)を追加する場合は、 「クラウドFAX追加チャネル」を希望数ご購入して下さい。

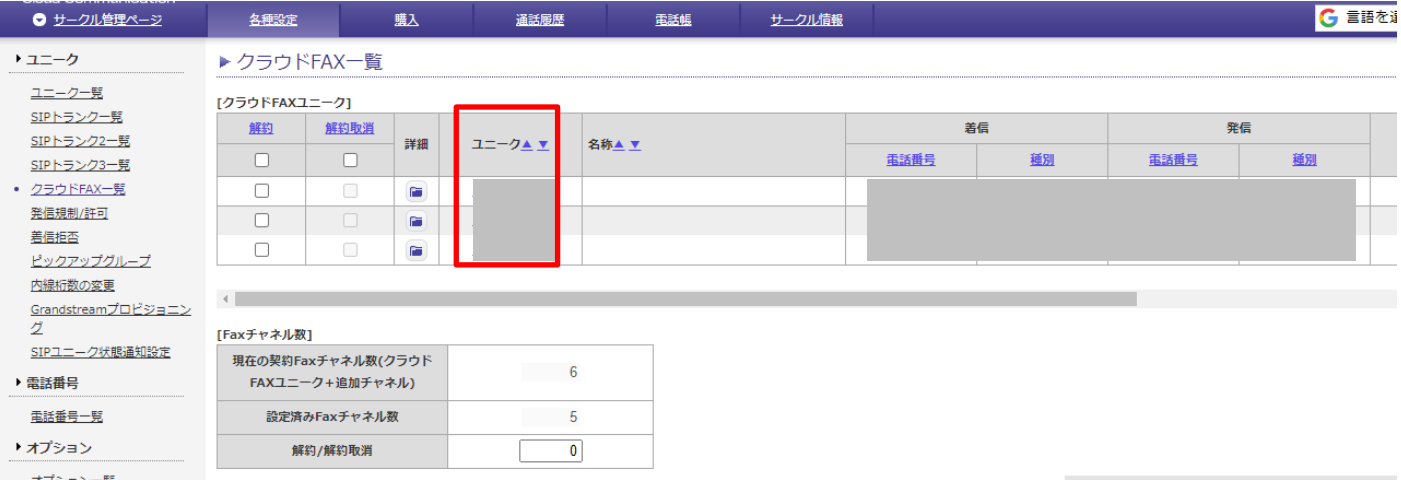

[各種設定]⇒[クラウドFAX一覧] ⇒ 対象のユニークIDをクリックして、ユニーク管理ページ に移動します。

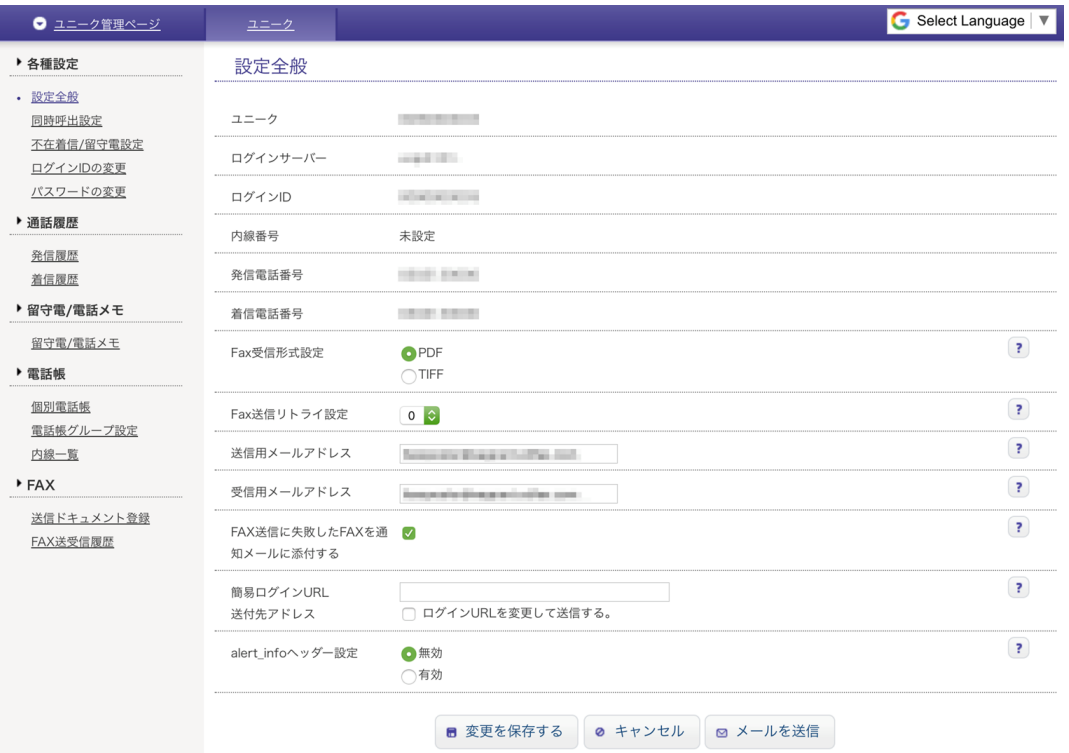

# 1.**Fax**送信用メールアドレス

メールでFax送信を行う場合は、Fax送信用メールアドレスを設定します。 ※1ユニーク=最低1メールアドレスの設定が必要です。他のユニークと送信メールアドレス を共有できません。

※メールアドレス登録欄に、カンマ区切りでメールアドレスを入力することで複数のメール アドレスの使用可能です。(最大半角で100文字分まで登録が可能です。)

# 2.**Fax**受信用メールアドレス

メールでFax受信を行う場合は、Fax受信用メールアドレスを設定します。設定したメールア ドレスに通知メール が届きます。

※メールアドレス登録欄に、カンマ区切りでメールアドレスを入力することで複数のメール アドレスの使用可能です。(最大半角で100文字分まで登録が可能です。)

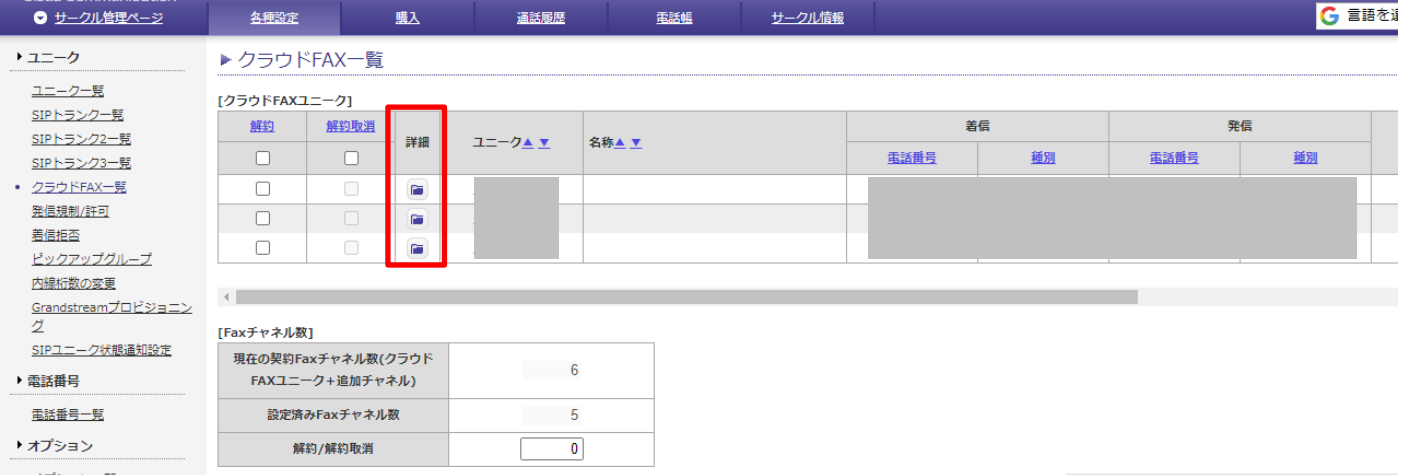

# [各種設定]⇒[クラウドFAX一覧] ⇒ ユニークの左の詳細アイコンをクリックします。

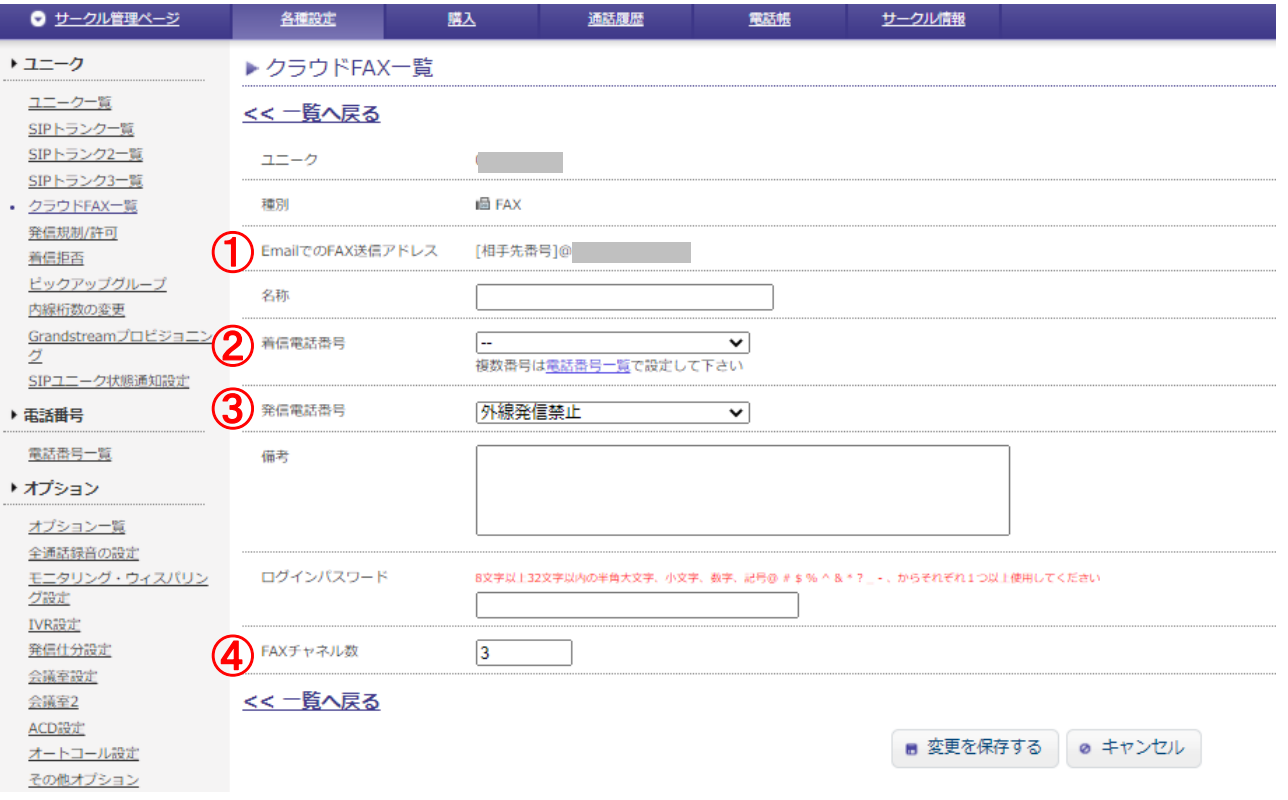

# 1.**FAX**送信用メールアドレスからメール送信する場合のドメインの確認

相手先番号@ドメインを宛先として送信用メールアドレスからFAX送信ができます。

# 2.着信電話番号

FAXを受信する番号を設定します。

# 3.発信電話番号

FAXを発信する番号を設定します。

# 4.**FAX**チャネル数について

FAXチャネル数を増やす際は、「FAXチャネル数」の数字を変更して下さい。 20チャネルまでの設定が可能です。(クラウドFAX追加チャネルを購入の場合)

Copyright © 2015 cloudippbx.com. 5

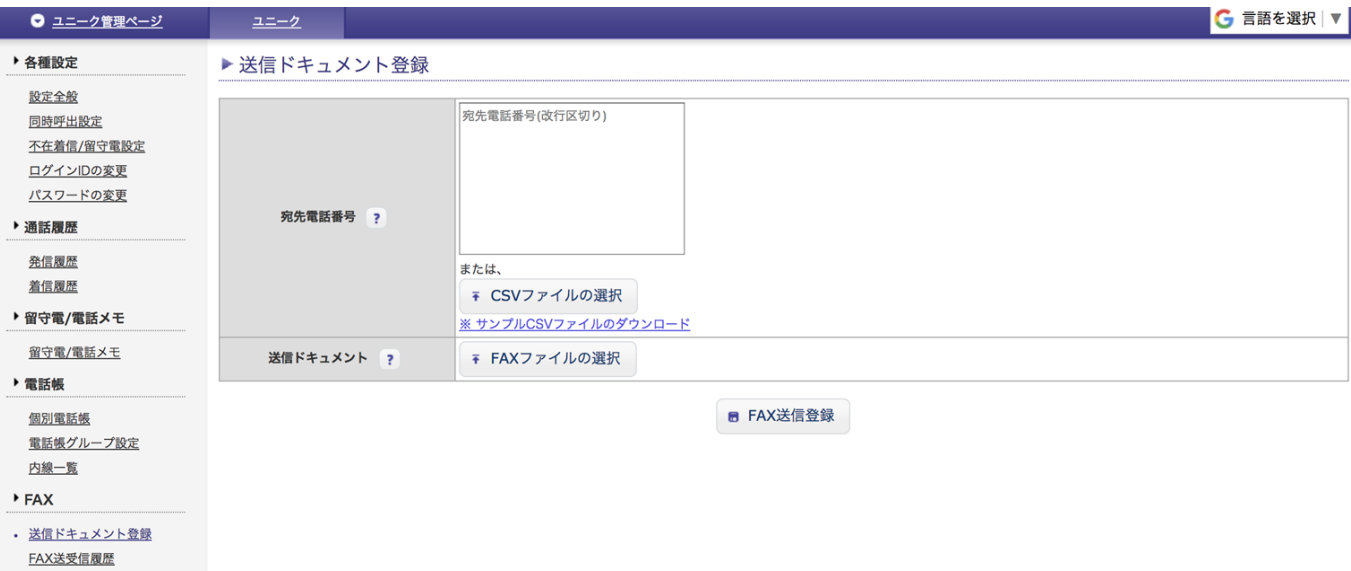

**▼**送信方法

1.**FAX**ユニーク管理ページ内の、「送信ドキュメント登録」を押します。

### 2.「宛先電話番号」に**FAX**送信先電話番号の入力、または「**CSV**ファイルの選択」を押し、 **FAX**送信先番号が記載された**CSV**ファイルをアップロードします。

※FAX送信先電話番号の入力のとき、複数指定する場合は改行で区切ります。

宛先電話番号は1000文字まで入力できます。

※「CSVファイルの選択」のとき、宛先電話番号は10000番号まで入力できます。

#### 3.「送信ドキュメント」にて、画像をファイル選択します。

送信ドキュメントはPDF、TIFF、JPEG、PNGに対応しています。 「FAX送信登録」ボタンで FAXを送信します。

数分後に送信開始 します。

※送信容量は、1送信あたり合計50MBまでです。

※画像解像度が「2480×3508 px (300dpi = A4サイズ相当) 」を超える「PDFファイル」は送信 できない場合がございます。サイズを調整の上、送信してください。

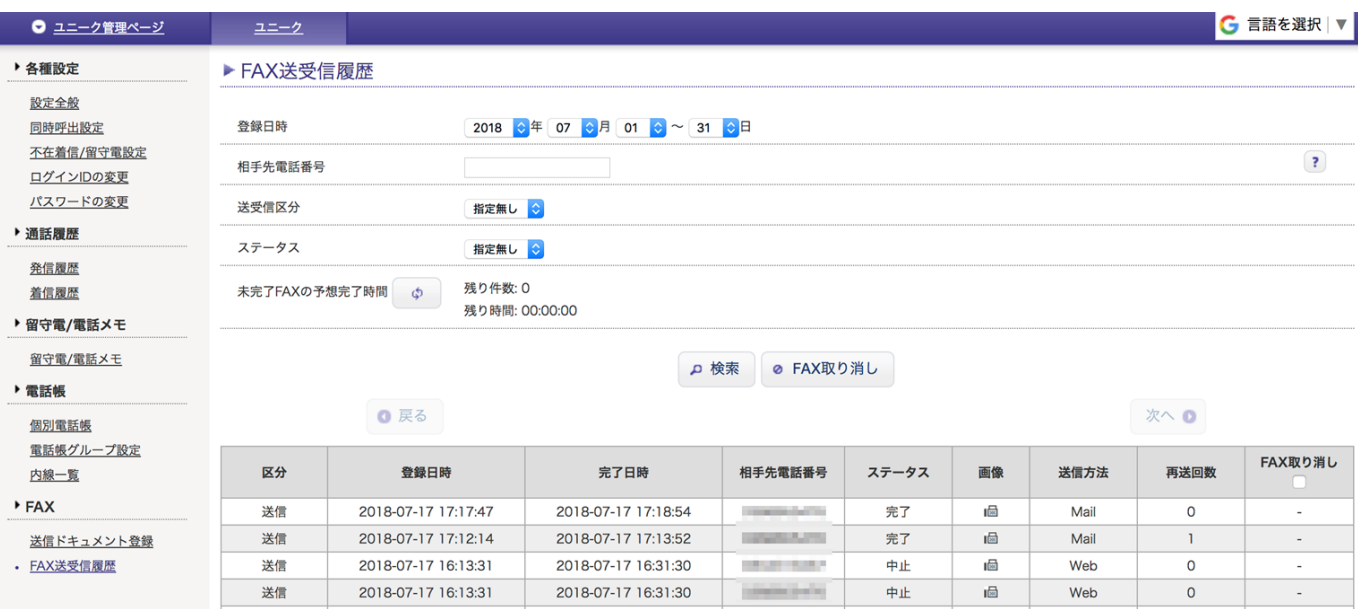

#### 1.登録日時

送信(受信)した日時の絞込みを行う場合、ここで選択します。

#### 2.ステータス

- 指定無し :受信日時・発信元電話番号で絞込み検索したドキュメン ト。
- 送信待 法信ドキュメントのみ。
- 再送待 :送信ドキュメントのみ。リトライ中のドキュメント。なお、1回目の送受信 に 失敗した場合、その間に次の送受信 が優先されます。
- 通信中 :送信、もしくは受信中。
- 完了 :送信、もしくは受信を無事に完了したドキュメント。
- 失敗 きせいさい きょうほう こうほう さんじたドキュメント。3回送信に失 敗すると、 「失敗」と表示されます。
- 話中 :受信時に話中のドキュメント。
- 中止 :「FAX取り消し」ボタンで取り消しを行ったドキュメント。

#### 3.画像

送受信されてきたFAX画像の確認ができます。

使い方 ー メール (送信)

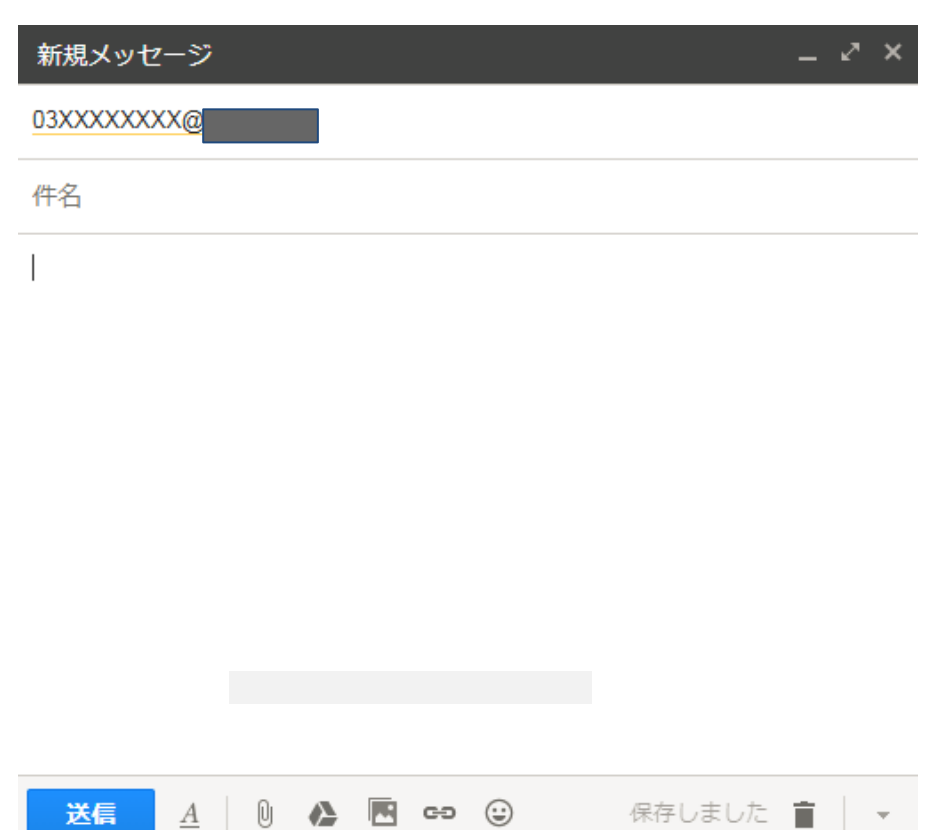

#### **▼**送信方法

#### 1.**Fax**送信用メールアドレスからメール送信します。

1メールの宛先に[ 相手先FAX番号@送信用ドメイン]という形で、FAX送信先を入力します。 ※送信用ドメインはクラウドFAX一覧より詳細ページをご確認ください。 (本マニュアルP5①をご参照ください。)

休仔しました

#### 相手先**Fax**番号+ @送信用ドメイン

#### 2.**FAX**画像を添付します

送信ドキュメントはPDF、TIFF、JPEG、PNGに対応しています。 「送信」ボタンでFAXを送 信します。 数分後に送信開始しま す。

※ 複数宛先、複数画像に対応しています。

※ 送信容量は、1送信あたり合計50MBまでです。

※ 画像解像度が「2480×3508 px (300dpi = A4サイズ相当) 」を超える「PDFファイル」は送 信できない場合がございます。サイズを調整の上、送信してください。

※ HTMLではなく、Text形式で送信してください。

※ メールに添付するファイル名の拡張子には、小文字にしてください。

# 使い方 ー メール (受信)

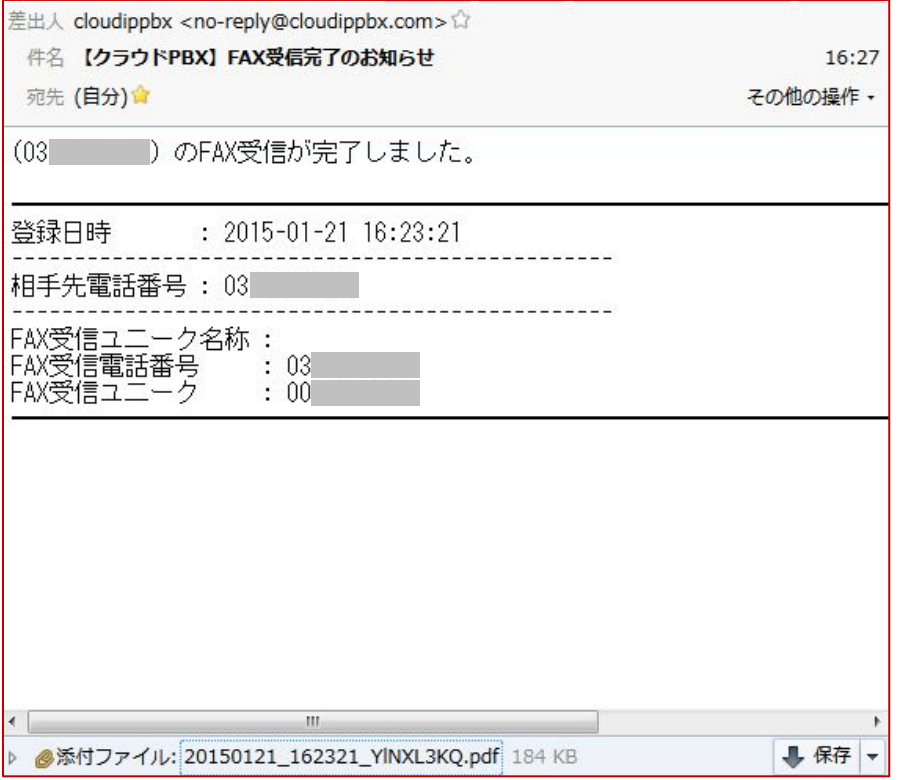

#### **▼**受信方法

FAXを受信すると、p.4で設定したFax受信用メールアドレスに通知メールが届きます。 発信元電話番号・着信先電話番号も通知メールに記載されています。 通知メールの添付からFAX画像が確認できます。

受信はPDF, TIFFに対応しております。

※ FAX送信時に、一度に複数の宛先が指定できますが、同時に送受信できるのはFAX ユニーク数までとな ります。

内線端末などとはチャネル統合されません。

※1ユニーク=最低1メールアドレスの設定が必要です。他のユニークと送信メールアドレスを共有でき ません。

メールアドレス登録欄に、カンマ区切りでメールアドレスを入力することで複数のメールアドレスの使 用可能です。

(最大半角で128文字分まで登録が可能です。)

※ メール本文には送付状をつけられませんので、送信時にPDFにご送付下さい。

T.37はメール方式インターネットファクスとも呼ばれており、PCのFAXソフトウェアや業務 用複合機の機能として実装されています。

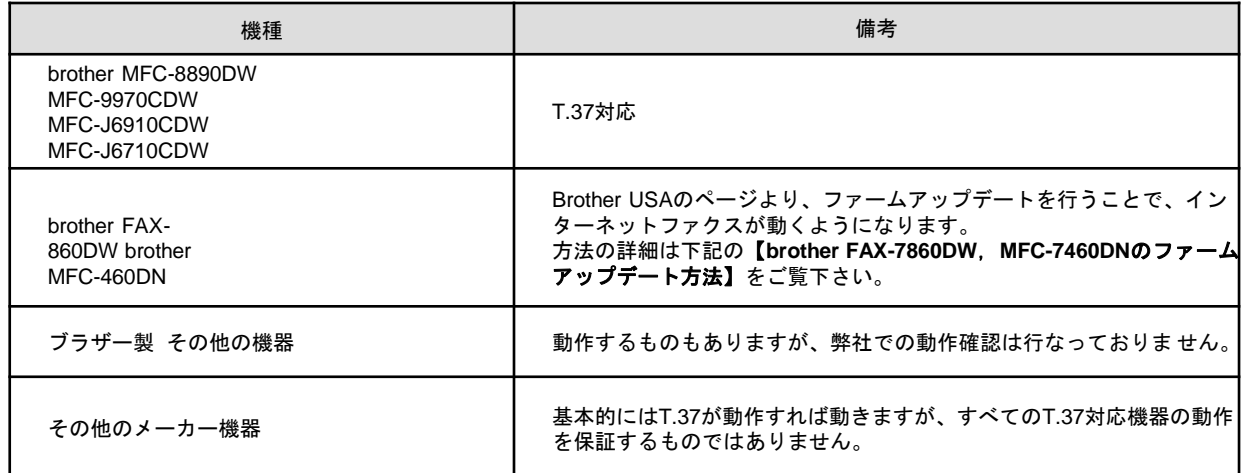

#### 【**brother FAX-7860DW**、**MFC-7460DN**のファームアップデート方法】

### 1.**FAX**ドライバと、**Internet FAX**のファームウェアをダウンロードします。

<http://www.brother-usa.com/mfc/> より、「To support」⇒「Downloads」へ進みます。 お手持ちの機種を選択し、ダウンロードを行います。

#### 2.**FAX**をネットワークに接続します。

#### 3. ダウンロードした **.EXE file** を実行して、**FAX**のファームをアップデートします。

⇒ ユーザー名:admin 初期パスワードは "access" ※FAX のメモリがいっぱいでアップデートできない時は、FAXの電源を入れ直して下さい。

これで インターネットファクス機能が使えるようになります。

#### ◎送受信方法

【送信】

アナログのFAX機同様に紙をセットし、相手先FAX番号を入力します。

#### **[** 相手先**FAX**番号@送信用ドメイン]

※送信用ドメインはHP内FAXトランクのページを参照してください。

【受信】

相手先FAX機から弊社サービスのFAX番号へ送信すると、T.37機能により紙で受信すること ができます。

例)FAX機種名 brother MFC-7460DN

SSLではないEメールアカウントをご用意下さい(※ Gmail、yahoo、hotmailはご利用頂 けません)

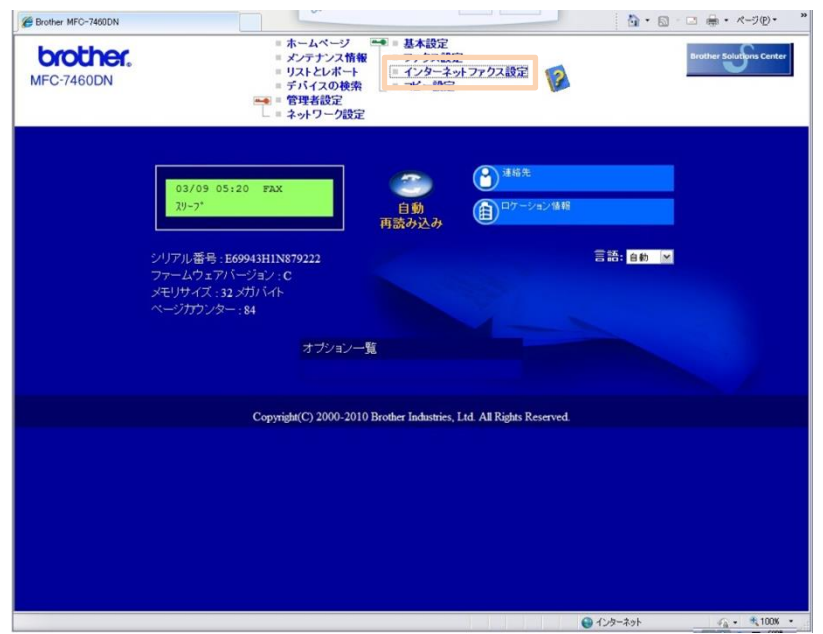

設定画面から、「インターネットファクス設定」 に入ります。

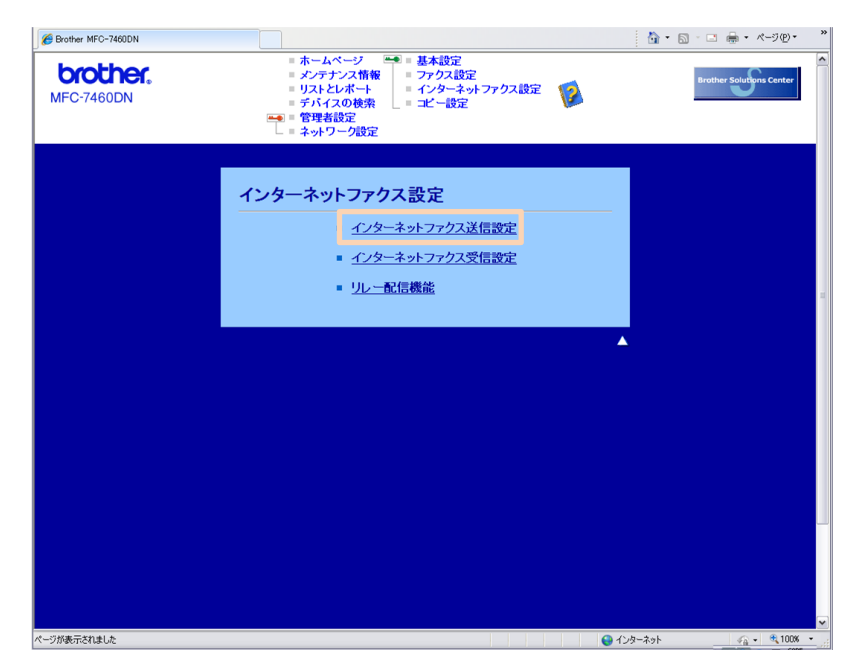

インターネットファクス送信設定に入ります。

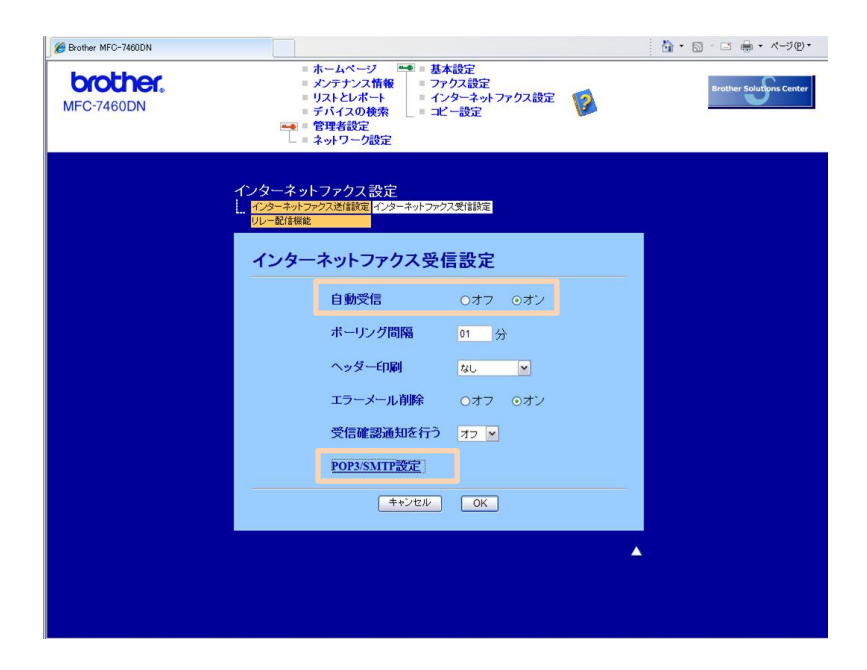

#### **[POP3/SMTP](http://192.168.1.53/bio/email.html)**設定 に入ります。 ※ 「自動受信」をオンにしておきます。

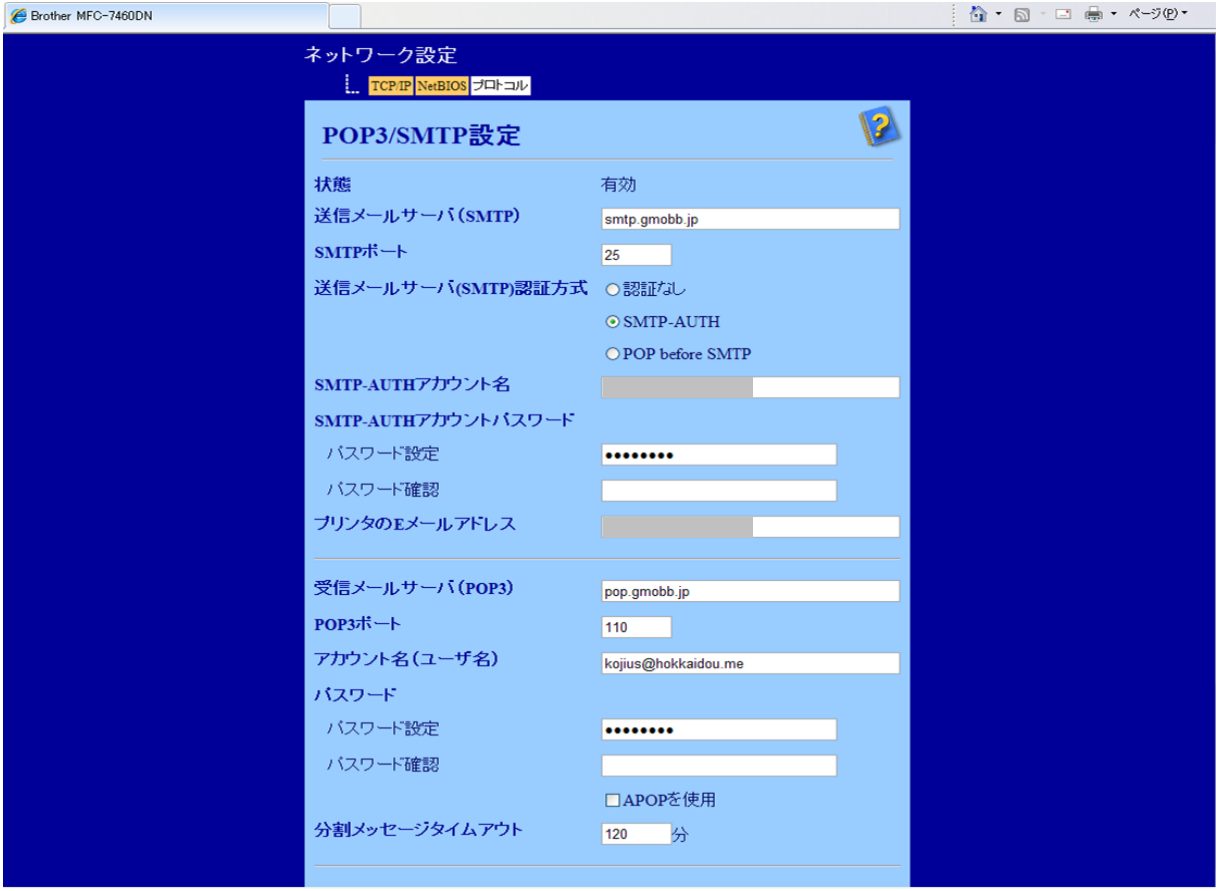

1.**POP3/SMTP**を設定します。

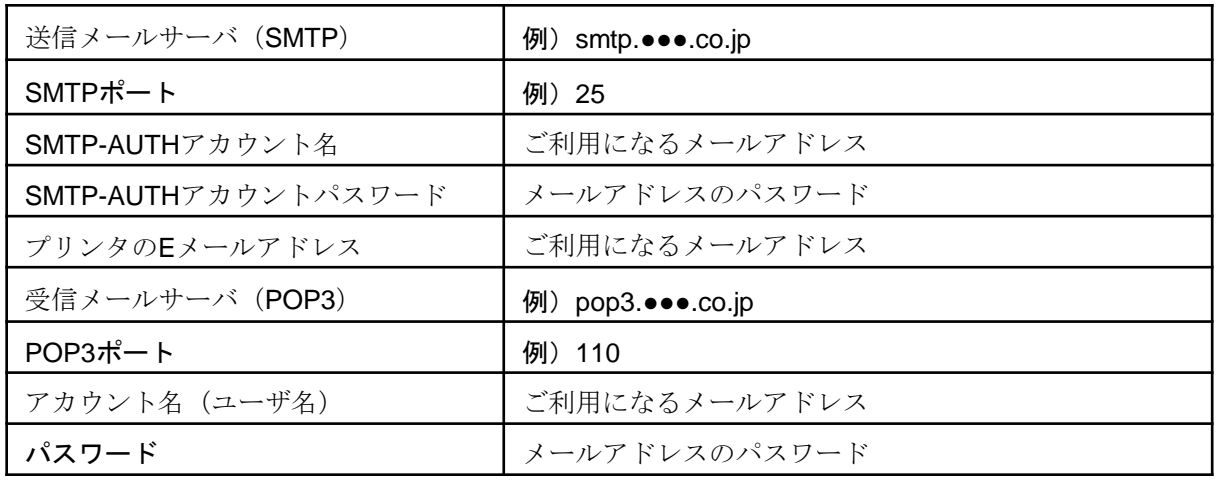